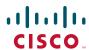

#### **QUICK START GUIDE**

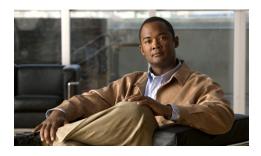

# Cisco Unity Express VoiceView Express

#### Version 8.5

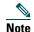

If your voice mailbox was not initialized and you do not have a PIN, you cannot log in to Cisco VoiceView Express. To enable access, first call your voice mailbox from your extension. Set up your voice mailbox using the voice-mail system telephone user interface.

# **Set Up Your Voice Mailbox**

- 1. Depending on your system configuration, perform one of the following actions to display the VoiceView Express Login window on a Cisco Unified IP phone:
- Press Services; then from the Services menu, choose VoiceView Express and press Submit.
- Press Services.
- Press the VoiceView Express soft key.

- Press the VoiceView Express line button.
- **2.** When the Personalization Wizard window appears, press **OK** to continue, then:

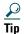

Press the **Next** soft key to display the next window.

- To listen to your recorded name, choose Listen and press Select.
- To record your name, choose **Record**. Press **Select**, say your name, then press **Stop**.
- To listen to your standard greeting, choose Listen and press Select. The greeting plays.
- To record a personalized greeting, choose Record. Press Select, say your greeting, then press Stop.
- To change your PIN, choose Change to display the Change PIN window. Use the keypad to enter a new PIN. Choose Confirm and use the keypad to enter your new PIN again. Press Submit.

# **Access VoiceView Express**

- **1.** Perform step 1 in "Set Up Your Voice Mailbox".
- **2.** To display the Personal Mailbox menu after the VoiceView Express Login window appears:

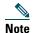

Administrator-configured policies on your system may lock an account after multiple consecutive failed login attempts.

- If you are using your Cisco Unified IP phone, choose PIN, use the keypad to enter your PIN, then press Submit.
- If you are a using a different Cisco Unified IP phone, press << to erase the Mailbox ID. Use the keypad to enter your Mailbox ID. Choose PIN, use the keypad to enter your PIN, then press Submit.
- If you are logging in after a failed login attempt, press **Login**. Use the keypad to enter your Mailbox ID. Choose **PIN**, use the keypad to enter your PIN, then press **Submit**.

- **3.** If your voice mailbox is full or almost full, press **OK** and if necessary, delete messages.
- **4.** If your voice mailbox contains a broadcast message, press **Listen** to play the message.

# Listen to Voice Messages or Manage Faxes

- 1. Perform step 1 in "Set Up Your Voice Mailbox" to display the Personal Mailbox menu.
- **2.** From the Personal Mailbox menu, choose **Inbox** and press **Select**.
- **3.** For voice messages, choose a message and press Select, then press Listen.

During message playback, you can press any of the following soft keys:

- End—Go to end of message.
- F.Fwd—Go forward 3 seconds.
- Pause—Pause or restart message.
- Rewind—Restart message or go back 3 seconds.

After listening to a message, you can press any of the following soft keys:

- Delete—Delete message.
- FwdMsg—Forward message to another voice. Not available for all messages.
- Home—Display Personal Mailbox menu.
- Listen—Replay the message.
- MrkNew—Mark message as "new."
- NxtMsg—Display information about the message listed after this message.
- PrevMsg—Display information about the message listed just above this message.
- Reply—Send reply. Not available for all messages.
- Save—Save message
- Re-Send—Send a Nondelivery Receipt (NDR) message again.
- **4.** For faxes, choose a fax and press **Select**.
  - a. Press Options.

- **b.** Select one of the following:
- If available, choose Print to fax machine, and press Select.
- Otherwise, choose Print to fax number, and press Select. Enter the fax number and press Submit.

# Reply to a Message

- **1.** After listening to a voice-mail message, press **Reply**.
- 2. To reply by voice mail, choose 1, Reply via Voice Mail, then press Select.
  - **a.** Say your message, then press **Stop**. The Send Message menu appears.
  - **b.** To send immediately after recording the message, press **Send**; otherwise, choose any of the following and press **Select**:
  - Listen to Recorded Message—Play message to be sent.
  - Record Again—Switch on microphone and begin recording. Say your message, then press Stop.
  - Edit Recipients—Return to Recipient List menu where you can add or remove recipients.
  - Message Delivery Time—Display Send Message menu. Perform steps in "Specify a Delivery Time" to schedule delivery of message to be sent.
  - Mark as Urgent—Mark or unmark message to be sent.

Americas Headquarters Cisco Systems, Inc. 170 West Tasman Drive San Jose, CA 95134-1706 USA http://www.cisco.com Tel: 408 526-4000 800 553-NETS (6387)

Fax: 408 527-0883

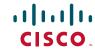

Cisco, Cisco Systems, the Cisco logo, and the Cisco Systems logo are registered trademarks or trademarks of Cisco Systems, Inc. and/or its affiliates in the United States and certain other countries. All other trademarks mentioned in this document or Website are the property of their respective owners. The use of the word partner does not imply a partnership relationship between Cisco and any other company. (0705R)

© 2011 Cisco Systems, Inc. All rights reserved.

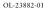

- Mark as Private—Mark or unmark message to be sent.
- **3.** To initiate a Live Reply call, press **More**, choose **2**—Call **<extension>**, then press **Select**.

## Send a Message

- Perform step 1 in "Set Up Your Voice Mailbox" to display the Personal Mailbox menu.
- **2.** From the Personal Mailbox menu, choose **Send** Message and press **Select**.
- **3.** Address message by number or (optional) press Name to open the Address by Name window, then:
- To address by number, use the keypad to enter the exact number for the recipient. For extensions at remote locations, enter the location ID before the extension number.
- To address by name, use the keypad to enter the recipient's name or partial name to search for matching names.
- To send a message to a non-subscriber, press #4 followed by the extension.
- **4.** Press **Submit**. The Matching Address menu appears.
  - Note: If activated by your administrator, you can search the global directory. Press Global.
- **5.** Choose the desired address and press **Add** to build a recipient list.
- **6.** After adding an address, press any of the following soft keys:
- AddMore—Return to Address by Number window to add more addresses to the recipient list.
- Cancel—Cancel operation.
- Record—Switch on microphone and begin recording. Say your message, then press **Stop**. The Send Message menu appears.
- Remove—Remove address from list. You cannot empty the list by removing the only recipient.
- 7. To send immediately after recording the message, press Send; otherwise, choose any of the following and press Select:

- Listen to Recorded Message—Play message to be sent.
- Record Again—Switch on microphone and begin recording. Say your message, then press Stop.
- Edit Recipients—Return to Recipient List menu where you can add or remove recipients.
- Mark as Urgent—Mark or unmark message to be sent.
- Mark as Private—Mark or unmark message to be sent.
- Message Delivery Time—Display Send
  Message menu. Performs steps in "Specify a
  Delivery Time" to schedule delivery of message
  to be sent.

### **Specify a Delivery Time**

- 1. To send this message immediately, choose Immediately and press Select; otherwise, choose one of the following and press Select:
- Later Today—Display the Message Delivery Time menu for sending this message at a specified time later today. Then, choose the hour and press Select. Choose the minute and press Select.
- Tomorrow—Display the Message Delivery Time menu for sending this message at a specified time tomorrow. Then, choose the hour and press Select. Choose the minute and press Select.
- Message Delivery Time—Display the Message Delivery Time menu for sending this message at a future date and time, up to one year from now. Choose the month and press Select, choose the date and press Select, choose the hour and press Select, then choose the minute and press Select.
- **2.** When the Send Message menu appears with the modified date and time displayed, press **Send**.

# **Personalize Your Settings**

1. Perform step 1 in "Set Up Your Voice Mailbox" to display the Personal Mailbox menu.

**2.** From the Personal Mailbox menu, choose **My Options** and press **Select**.

#### Manage Your Greetings

- 1. Choose Greetings and press Select.
- 2. Choose Standard or Alternate and press Select, then:
- To listen to the greeting, choose Listen and press Select. The greeting plays.
- To rerecord the greeting, choose **Record**. Press **Select**, say your greeting, then press **Stop**.
- To activate a greeting and automatically deactivate the other greeting, choose Activate and press Select.

#### Manage Message Settings

1. Choose Message Settings and press Select. See the Cisco Unity Express Voice-Mail System User's Guide.

#### Change Your PIN

- 1. Choose Personal Settings and press Select.
- 2. Choose Change PIN and press Select.
- **3.** Use the keypad to enter your new PIN. Choose Confirm.
- **4.** Use the keypad to enter your new PIN again, then press **Submit**.
- **5.** When "Your new PIN is now active" appears, press **OK**.

#### Rerecord Your Name

- 1. Choose Personal Settings and press Select.
- **2.** From the Personal Settings menu, choose Change Recorded Name and press Select, then:
- To listen to your recorded name, choose Listen and press Select.
- To record a new name, choose **Record**. Press **Select**, say your name, then press **Stop**.

#### Configure Your Zero-Out Number

- 1. Choose Zero-Out Number and press Select.
- **2.** (Optional) Press << to erase the digits to be edited.
- **3.** Use the keypad to enter the zero-out number, then press **Submit**.

#### **Anytime**

Use any of the following buttons on your Cisco Unified IP phone anytime while using VoiceView Express:

- Keypad—Press numbers and letters to enter data. Press numbers to choose the corresponding menu item.
- Navigation button —Scroll through menus and highlight menu items. Use in conjunction with soft keys to activate functions for a highlighted item.
- Services button—Access or exit VoiceView Express.

The following functions are available anytime while using VoiceView Express. Activate the soft key function by pressing the corresponding soft key button.

- << —Navigates to edit characters. Use the backspace soft key to erase digits that were entered incorrectly.
- Back—Discard not yet completed operations or unsaved choices and display the previously viewed menu or window.
- Cancel—Discard not yet completed operations or unsaved choices.
- Logout—(Personal Mailbox window only) Exit the VoiceView Express feature.
- More—Display additional soft keys.
- OK—Confirm receipt of a displayed message and display the next menu or window.
- Select—Accept a choice and display the next menu or window.

If your Inbox contains more than 32 messages, press one of the following soft keys to view additional pages of messages:

- Back—Display the last viewed page.
- Next Pg—Display the next page.
- Prev Pg—Display the previous page.
- Home—Display the first page.

with related documents at: http://www.cisco.com/en/US/products/sw/voicesw/ps5520/products user guide list.html

For more information, use this document together